#### 1. Пользовательский интерфейс

Итак, вы установили систему AutoCAD 2004 и готовы начать работу. Запуск системы осуществляется с помощью двойного щелчка левой кнопки мыши по ярлыку, расположенному на рабочем столе. Другой способ запуска — использование Auto CAD R14Ink меню **Пуск** (Start) рабочего стола Windows (**Пуск | Программы | AutoCAD R14 | AutoCAD R14**).

Сразу после старта системы открывается стандартное диалоговое окно **Startup** (Начало работы) (рис. 1.4), в котором необходимо выбрать режим работы.

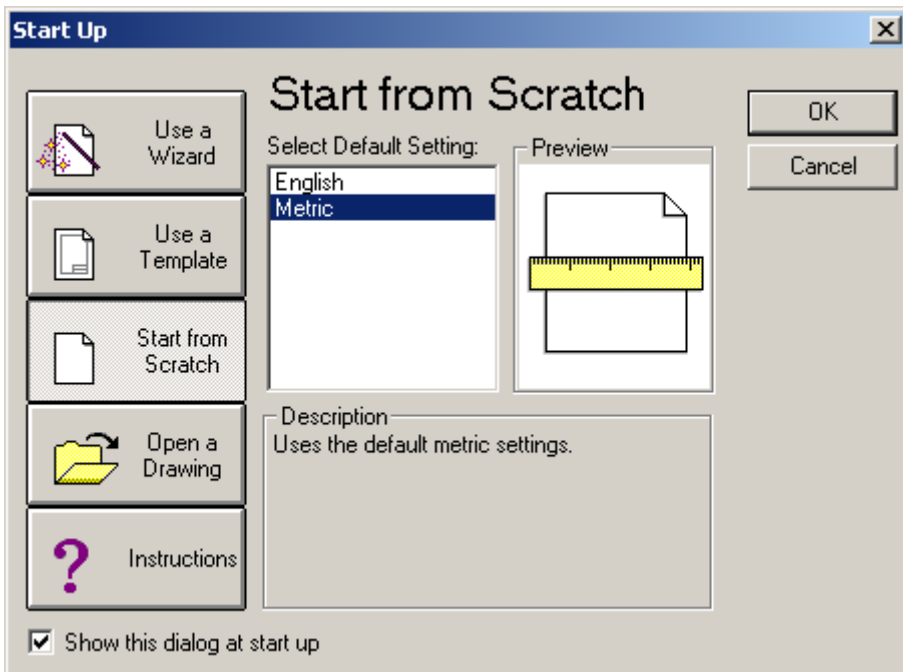

Рис. 1.4. Диалоговое окно **Startup** (режим **Start from Scratch**)

В диалоговом окне **Startup** (Начало работы) пользователю необходимо подвести указатель мыши к одной из больших кнопок с режимами начала работы, изображенных в левой части окна:

**Open a Drawing** (Открытие рисунка); **Start from Scratch** (Простейший шаблон); **Use a Template** (По шаблону); **Use a Wizard** (Вызов мастера).

Затем следует щелкнуть левой кнопкой мыши. После этого выбранная вами большая кнопка изменит свое состояние на "нажатая", а содержимое текста надписи, расположенной в правой верхней части окна, модифицируется на название кнопки. Для завершения работы с диалоговым окном остается только щелкнуть левой кнопкой мыши по кнопке **ОК**.

Если вам необходимо создать новый пустой рисунок, то в окне **Startup** (Начало работы) нужно воспользоваться кнопкой **Start from Scratch** (Простейший шаблон) (см. рис. 1.4). Этот режим предлагается по умолчанию. В нем создается новый пустой чертеж с минимумом установок. Пользователю только нужно отметить, в каких единицах измерения он будет работать: **Ehglish (feet and inches)** (Английские (футы и дюймы)) или **Metric** (Метрические). Второй вариант, конечно, в этом случае для нас предпочтительнее. При выборе режима **Use a Template** (По шаблону) пользователь имеет возможность

начать работу не с нуля, а с каким-то наполнением нового рисунка (это могут быть рамки, штампы и какие-то другие линии или установки).

Режим **Use a Wizard** (Вызов мастера) дает возможность вызвать одну из программмастеров настройки нового рисунка.

Воспользуемся режимом по умолчанию **Start from Scratch**. В открывшемся окне (рис. 1.5) разберем элементы оформления рабочего окна AutoCAD.

Центральная часть экрана — это основная рабочая зона, в которой находится видимая часть рисунка (остальные его части могут находиться выше, правее, ниже и левее). При движении курсора по этой части, которую мы будем называть далее графическим экраном, он (курсор) имеет вид перекрестия с квадратной мишенью в точке пересечения (на рис. 1.5 — обозначен номером 12). Длина линий перекрестия настраивается с помощью системной переменной CURSORSIZE.

В левом нижнем углу графического экрана находится знак осей системы координат (обозначенный цифрой 4).

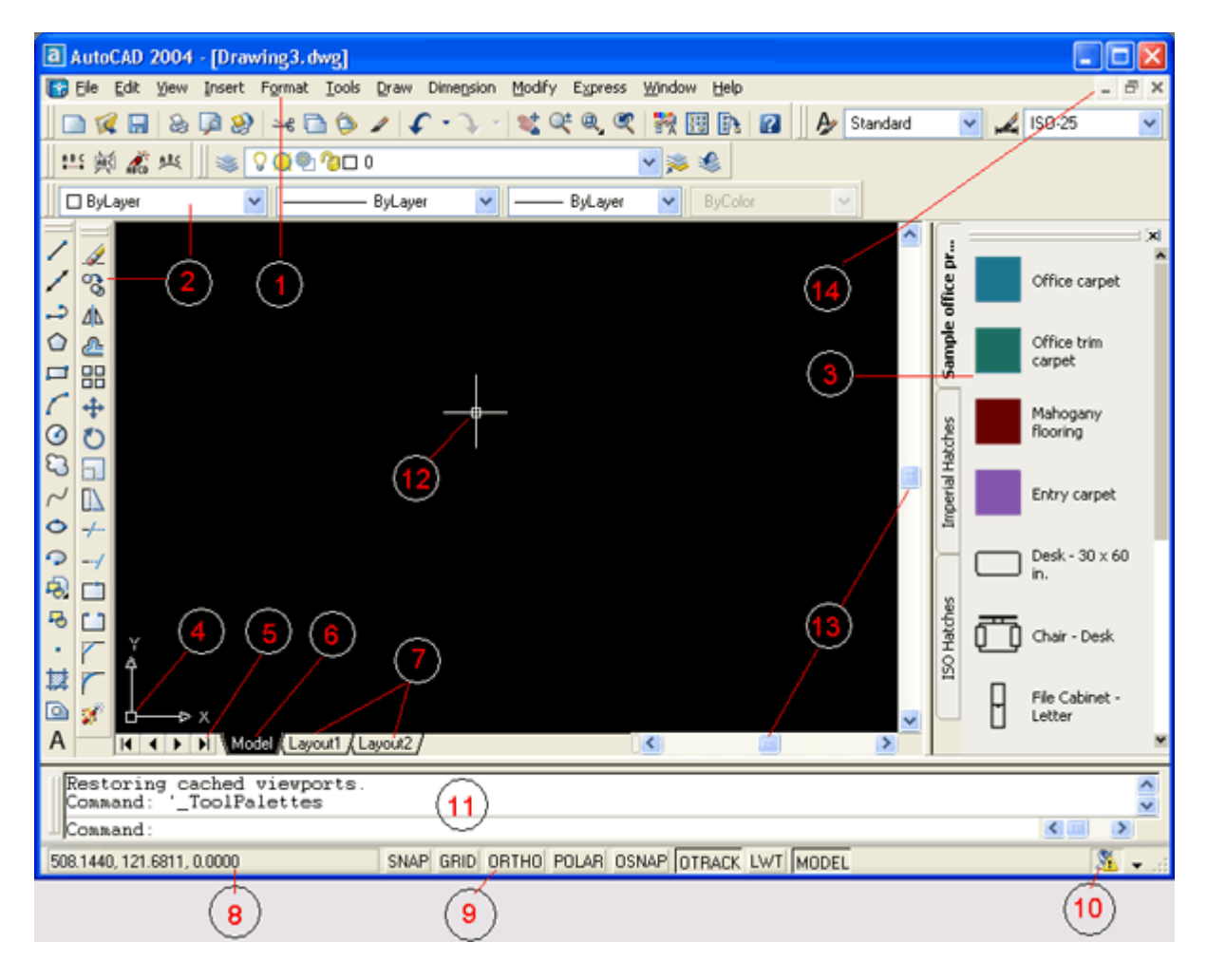

Рис. 1.5. Элементы пользовательского интерфейса: 1 —строка меню, 2 — панели инструментов,  $3 -$  панель Tool Palettes,  $4 -$  пиктограмма осей координат,  $5 -$  кнопки показа списка вкладок, 6 — вкладка пространства модели, 7 — вкладки листов, 8 — строка состояния со счетчиком координат,  $9 -$  кнопки режимов,  $10 -$  Communication Center,  $11$ зона командных строк,  $12 -$  курсор,  $13 -$ линейки прокрутки,  $14 -$ кнопки управления окном документа

Верхнюю строку экрана (1), состоящую из надписей: **File** (Файл), **Edit** (Правка), **View** (Вид), **Insert** (Вставка), **Format** (Формат), **Tools** (Сервис), **Draw** (Рисование), **Dimension** (Размеры), **Modify** (Редакт), **Help** (Справка) — будем называть строкой меню. Эта строка содержит наименования падающих меню, раскрыть любое из которых можно, выбрав с помощью мыши соответствующее имя меню.

Справа расположена горизонтальная линейка прокрутки для графического экрана (в случае ее отсутствия у вас изменена настройка AutoCAD). Вертикальная линейка прокрутки расположена по правой границе графического экрана. Обе линейки прокрутки на рис. 1.5 обозначены номером 13.

Нижняя часть экрана (11), в которой вы на рис. 1.5 видите приглашение в форме **Command**: (Команда:) — это область, через которую в основном происходит диалог пользователя с системой, здесь отображаются вводимые вами команды и ответы (или вопросы) AutoCAD. Эту часть будем называть зоной командных строк. Последняя строка, содержащая приглашение **Command**: (Команда:), называется командной строкой. Ниже от зоны командных строк находится строка состояния (8), в которой расположены счетчик координат и прямоугольные кнопки режимов (9): **SNAP** (ШАГ), **GRID** (СЕТКА), **ORTHO** (OPTO), **OSNAP** (ПРИВЯЗКА), **MODEL** (МОДЕЛЬ). Счетчик координат служит для ориентировки на поле чертежа — он изменяет свое трехкоординатное значение при движении указателя мыши по графическому экрану. Счетчик может быть отключен с помощью функциональной клавиши <F6>. Нажатием на ту же клавишу счетчик можно снова включить. Другой способ включения и выключения счетчика — щелчок левой кнопкой мыши по строке счетчика.

Основным элементом пользовательского интерфейса являются кнопки панелей инструментов. Четыре горизонтальные панели на рис. 1.5 находятся ниже строки меню. Еще две вертикальные панели находятся слева от графического экрана.

Если вы подведете курсор к какой-нибудь пиктограмме любой панели, то пиктограмма сразу примет форму прямоугольной кнопки, а через несколько мгновений под указателем появится всплывающая подсказка с наименованием команды или функции AutoCAD, выполняемой с помощью этой кнопки. На рис. 1.6 показана подсказка, появляющаяся при положении верхней точки указателя мыши над кнопкой команды LINE (ОТРЕЗОК).

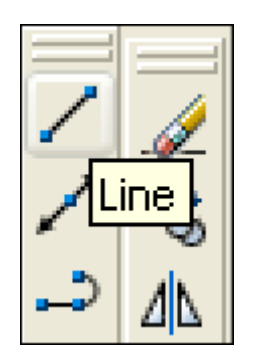

Рис. 1.6. Всплывающая подсказка

Одновременно в строку состояния выводится справочная информация к команде (рис. 1.7):

**Creates straight line segments: LINE** (Создает прямолинейные отрезки: ОТРЕЗОК)

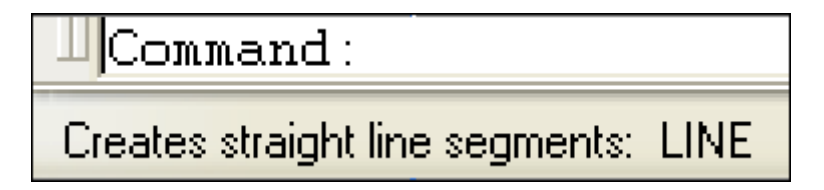

Рис. 1.7. Справка в строке состояния

Шесть панелей, которые показаны на рис. 1.5, находятся в фиксированном положении. При желании можно перенести их внутрь графического экрана, где они займут "плавающее" положение, принимая одновременно форму окон Windows (рис. 1.8). Для этого нужно аккуратно подвести указатель мыши к краю панели (но не задевая кнопок инструментов!), нажать левую кнопку мыши и, не отпуская ее, перетащить панель на свободное место экрана, после чего отпустить левую кнопку.

В плавающем положении панели могут принимать разную форму, которую можно изменять, растягивая их за углы. Для перемещения панели на новое место следует перетащить ее с помощью мыши за синюю область с наименованием. Перемещение панели на один из четырех краев графического экрана позволяет вернуть ее к фиксированному положению. Таким образом, пользователь может сам найти для себя наиболее удобный способ расположения и формы панелей.

Все панели имеют имена. Если курсор находится на выпуклых полосках ле панели, то в строку состояния выводится имя панели.

На рис. 1.8 под строкой меню видны две горизонтальные панели с наименованиями: **Standard** (Стандартная) (в первом ряду сверху), **Object Properties** (Свойства объектов) ( во втором ряду). Эти панели желательно не трогать, не удалять и не перемещать, поскольку они постоянно нужны для работы.

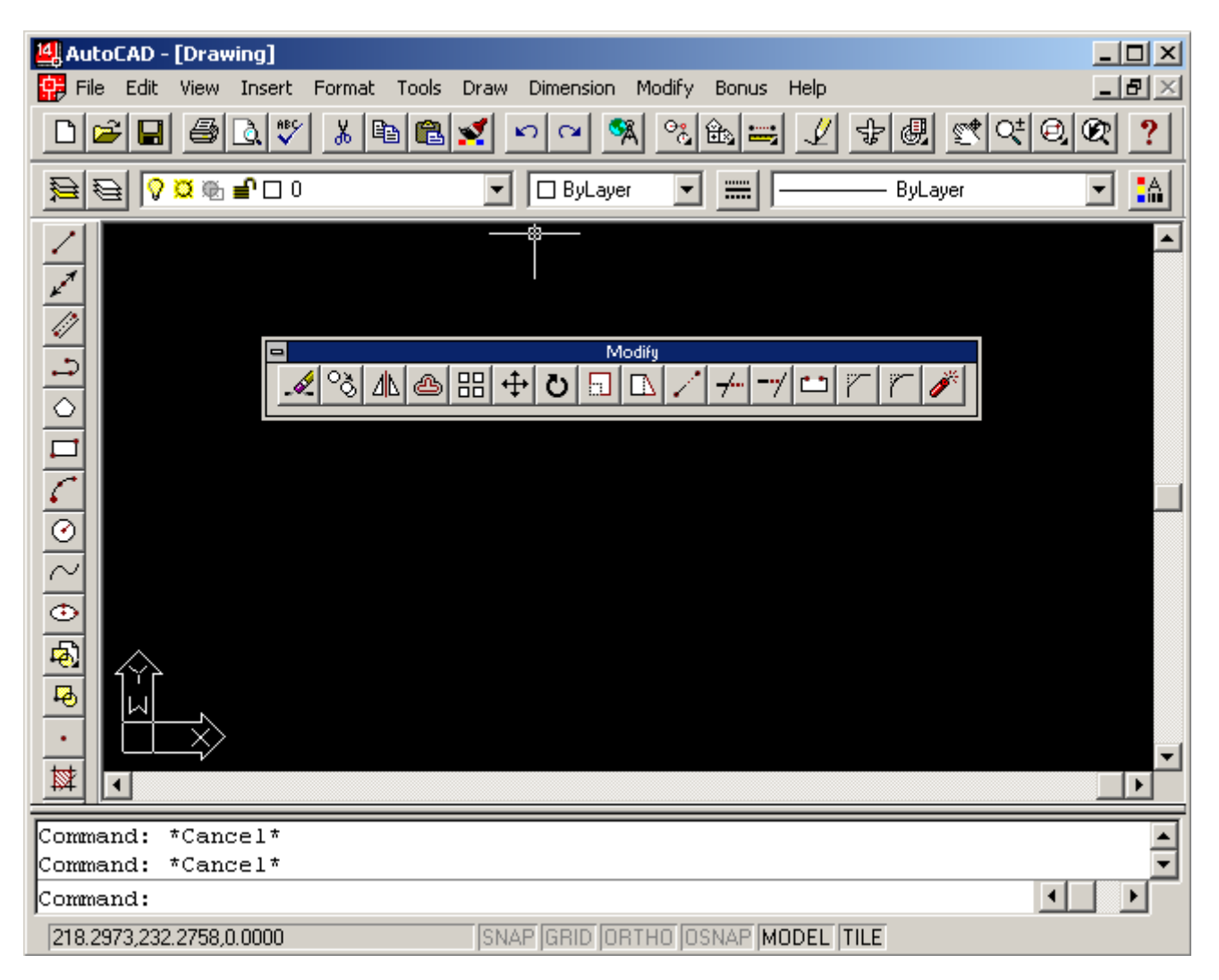

Рис. 1.8. Плавающее положение панели инструментов Modify

Две панели, вертикально расположенные на рис. 1.8, называются **Draw** (Рисование) и **Modify** (Редактирование).

Для вызова панелей на экран и удаления их с экрана имеются специальные средства. Подведите курсор к имени падающего меню **View** (Вид) и нажмите левую кнопку мыши. Выбранное падающее меню откроется (выпадет) внутрь графического экрана (рис. 1.9). Затем опустите указатель мыши на нижнюю строку **Toolbars** (Панели) и нажмите левую кнопку мыши (в дальнейшем выбор любых элементов экрана будем делать только с помощью щелчка левой кнопки мыши, правая же кнопка обычно вызывает какое-нибудь контекстное меню, о которых речь пойдет дальше). Многоточие после наименования пункта **Toolbars** (Панели) означает, что после выбора этого пункта меню будет вызвано диалоговое окно, в котором следует ввести какие-то параметры и ответить на предложенные вопросы.

Появившееся диалоговое **Toolbars** (Панели) (рис. 1.10) показывает в левом вертикальном списке все имена панелей, которые доступны в данной версии системы AutoCAD. Пролистывание всего списка осуществляется с помощью вертикальной линейки прокрутки. При установленном флажке в квадрате перед именем панели, панель будет находиться на экране, при отсутствии этого флажка панели на экране не будет.

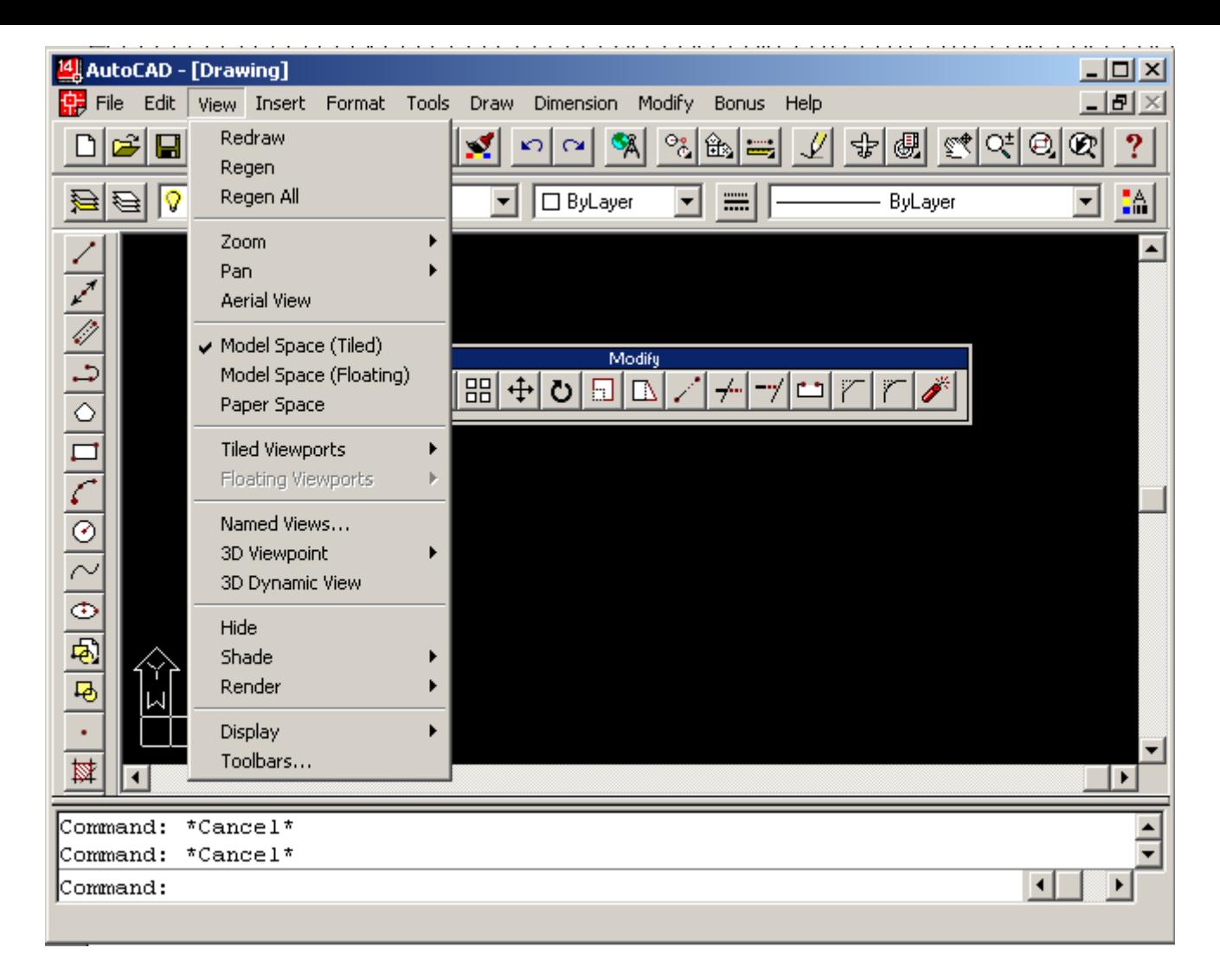

Рис. 1.9. Вызов падающего меню **View**

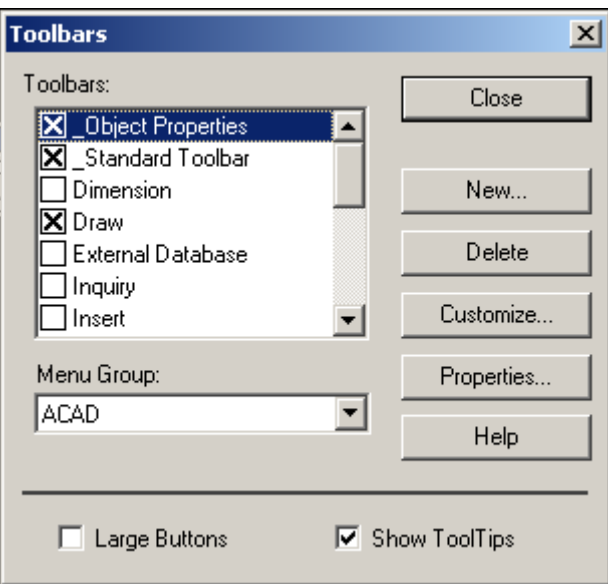

Рис. 1.10. Диалоговое окно **Toolbars**

Установите с помощью левой кнопки мыши флажок возле панели **Dimension** (Размеры) и снимите его около панели **Draw** (Рисование). После этого вертикально расположенная панель **Draw** (Рисование) исчезнет, а панель **Dimension** (Размеры) появится на экране (рис. 1.11).

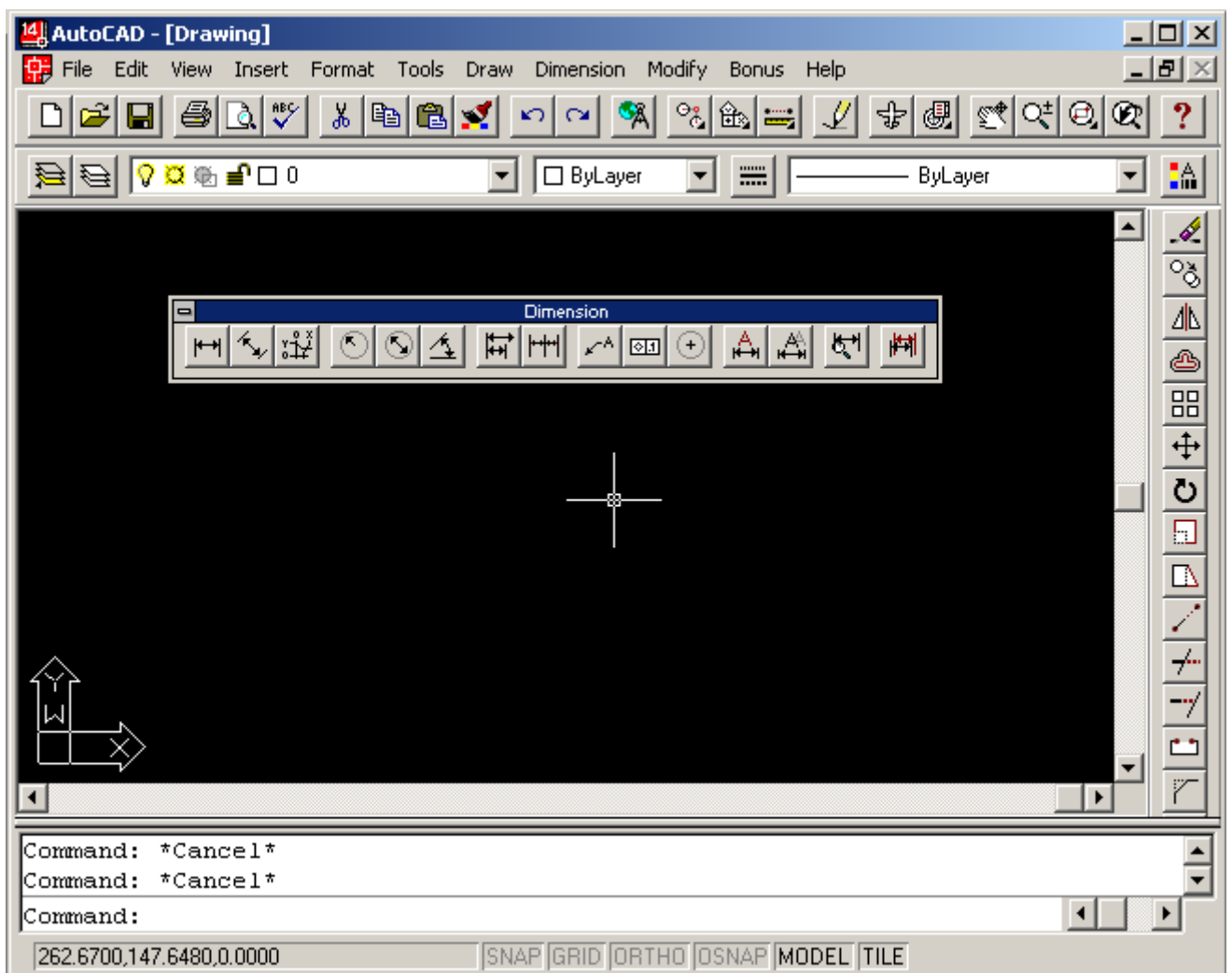

Рис. 1.11. Добавленная панель **Dimension**

Закройте диалоговое окно **Toolbars** (Панели) с помощью кнопки **Close** (Закрыть). Далее новую панель можно известным нам способом перетащить на удобное место экрана. Аналогично добавляются любые другие панели инструментов.

Удалить панель с экрана можно также щелчком по кнопке <sup>х</sup> (эта кнопка видна, когда панель находится в плавающем положении).

На рис. 1.5 номером 14 обозначены кнопки управления окнами документов. Для системы AutoCAD каждый рисунок является графическим документом. Каждый документ имеет собственное окно, которое размещается внутри графического экрана. Упомянутые кнопки позволяют выполнять с активным документом такие операции, как сворачивание, восстановление и закрытие.

### 2. Операции с файлами рисунков

Чертежи (рисунки) системы AutoCAD хранятся в файлах с расширением dwg (формат, в котором записывается графическая информация в этих файлах, называется DWGформатом). Имена файлов могут содержать русские и латинские буквы, цифры, специальные знаки (@, #, \$, &, \_, -), а также пробелы. Остальные символы (точки, запятые и т. п.), как правило, не допускаются, поскольку являются служебными и могут быть неправильно интерпретированы операционной системой Windows. Для удобства работы желательно пользовательские чертежи хранить в отдельных папках и ни в коем случае не записывать их в основные и вспомогательные папки AutoCAD, иначе такие файлы будут не только засорять программное обеспечение, но и при смене версии или при переинсталляции системы AutoCAD могут быть потеряны.

Операции над файлами и некоторые другие собраны в падающем меню **File** (Файл) (рис. 1.12).

- **New** (Новый)
- **Open** (Открыть)
- **Save** (Сохранить)
- **Save As** (Сохранить как)
- **Export** (Экспорт)
- **Print Setup** (Параметры печати)
- **Print Preview** (Предварительный просмотр)
- **Print** (Печать)
- **Drawing Utilities** (Утилиты)
- **Send** (Переслать)
- **Drawing History** (Свойства рисунка)
- **Exit** (Выход)

Пункт **New** (Новый) падающего меню выполняет команду AutoCAD **NEW** (НОВЫЙ), которая создает в рабочей области новый рисунок по простейшему шаблону или по специальному шаблону — согласно выбору пользователя. При этом вызывается диалоговое окно **Create New Drawing** (Создание нового рисунка), которое похоже на окно **Start up** (Начало работы), но в нем недоступна кнопка открытия существующего файла. Следует заметить, что можно настроить AutoCAD таким образом, что это окно вызываться не будет, а система сразу же создаст новый рисунок с простейшими установками.

Такую же операцию создания нового рисунка выполняет кнопка **П**панели инструментов **Standard** (Стандартная), которая соответствует команде **QNEW** (БНОВЫЙ).

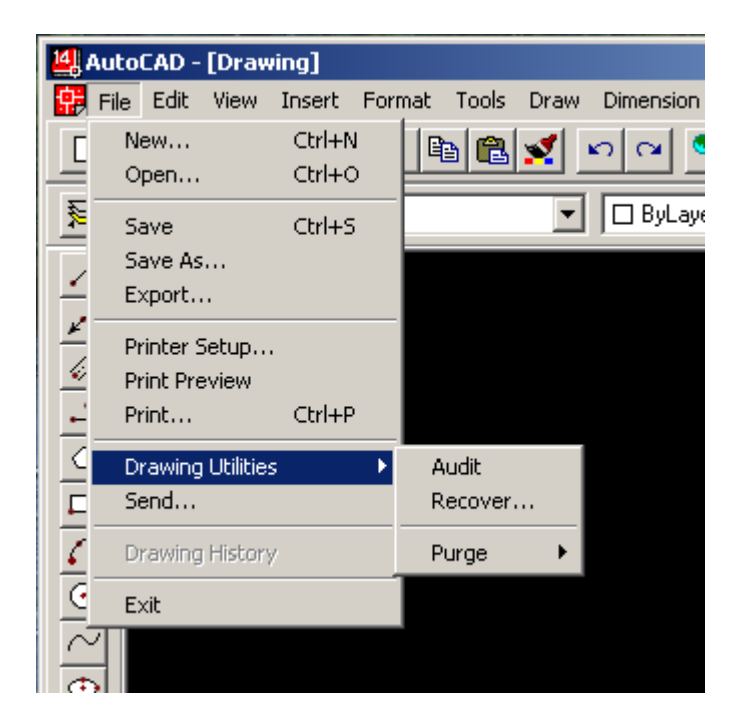

Рис. 1.12. Падающее меню **File**

С помощью пункта меню **Open** (Открыть) можно выполнить команду **OPEN** (ОТКРЫТЬ), вызывающую диалоговое окно **Select File** (Выбор файла) для указания открываемого файла чертежа (рис. 1.13).

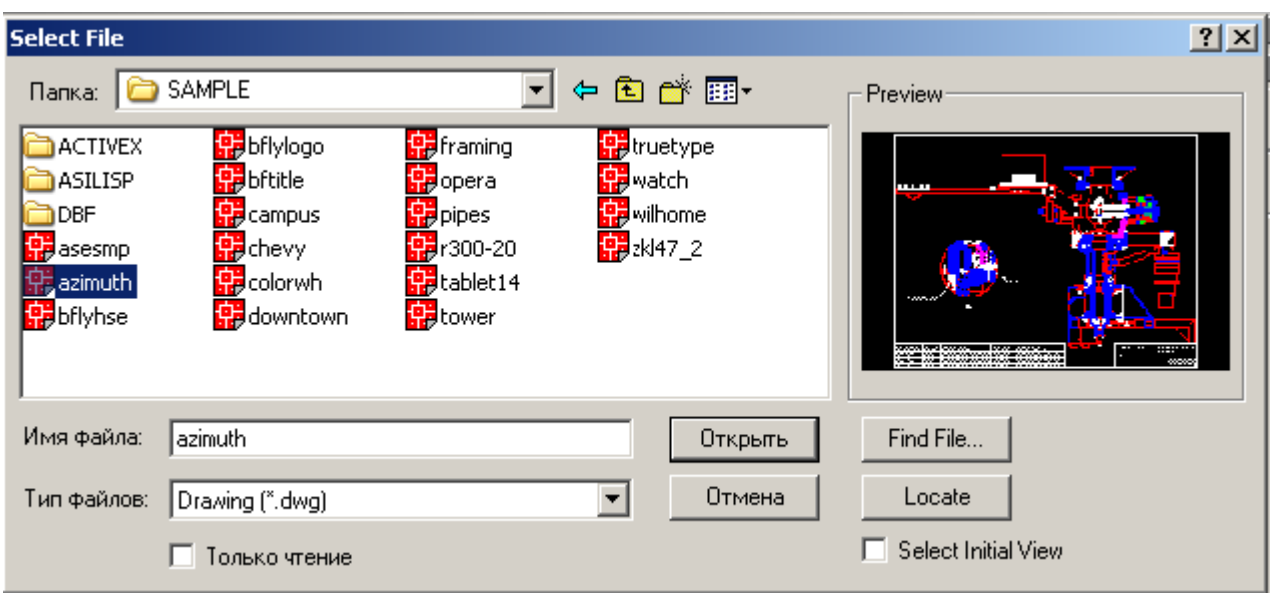

Рис. 1.13. Диалоговое окно **Select File**

Все файлы рисунков в этом окне имеют расширение dwg и слева от имени каждого файла стоит значок . Когда вы в диалоговом окне **Select File** (Выбор файла) отметите какой-то DWG-файл, то его имя появится в поле раскрывающегося списка File name (Имя файла), а в области просмотра **Preview** (Просмотр) вы увидите его растровый образец, дающий представление о содержимом файла. После выбора нужного чертежа следует щелкнуть по кнопке **Open** (Открыть). В левой части окна приводится перечень стандартных папок, расположенных на локальном диске. Если в диалоговом окне **Select File** (Выбор файла) установить флажок **Select Initial View** (С выбором начального вида), то система AutoCAD запросит, какой вид, имеющийся в файле рисунка, нужно открыть.

*Замечание Вместе с системой поставляются интересные примеры, которые можно найти в папке Sample, расположенной внутри папки с программным обеспечением AutoCAD (например, если система установлена в папку d:\AutoCAD R14, то файлы примеров находятся в папке d:\AutoCAD R14\Sample).* 

Пункт **Save** (Сохранить) падающего меню **File** (Файл) (см. рис. 1.12) (или соответствующая этому пункту команда **QSAVE** (БСОХРАНИТЬ)) позволит вам быстро сохранить изменения открытого рисунка в файле с тем же именем. Если вы хотите сделать запись в другой файл, воспользуйтесь пунктом меню **Save As** (Сохранить как) или командой **SAVEAS** (СОХРАНИТЬКАК). При этом вам будет предложено окно, в котором нужно для сохранения выбрать папку и ввести имя файла (расширение dwg можно не указывать, т. к. оно будет добавлено автоматически). При создании новых рисунков система AutoCAD дает им условные имена: Drawingl, Drawing2 и т. д. Пользователь в дальнейшем может сохранить рисунки с этими именами или назначить свои.

Пункт **Export** (Экспорт) меню **File** (Файл) и команда **EXPORT** (ЭКСПОРТ) позволяют преобразовывать графическую информацию рисунка AutoCAD в специальные форматы других графических пакетов.

Пункты **Print Setup** (Настройка печати), **Print Preview** (Предварительный просмотр) и **Print** (Печать) предназначены для настройки, а также выполнения печати.

На рис. 1.12 видно, что пункт **Drawing Utilities** (Утилиты) имеет подпункты, которые располагаются в следующем порядке: **Audit** (Проверить), **Recover** (Восстановить). Они предназначены для опытных пользователей и позволяют выполнять особые операции с рисунками, особенно при возникновении сбоев.

#### 3. Типы примитивов

Примитивы могут быть простыми и сложными. К простым примитивам относятся следующие объекты: точка, отрезок, круг (окружность), дуга, прямая, луч, эллипс, сплайн, однострочный текст.

К сложным примитивам относятся: полилиния, мультилиния, мультитекст (многострочный текст), размер, выноска, допуск, штриховка, вхождение блока или внешней ссылки, атрибут, растровое изображение. Кроме того, есть пространственные примитивы, которые рассматриваются отдельно.

Операции построения большей части примитивов могут быть выполнены с помощью кнопок панели инструментов Draw (Рисование) (рис. 2.1).

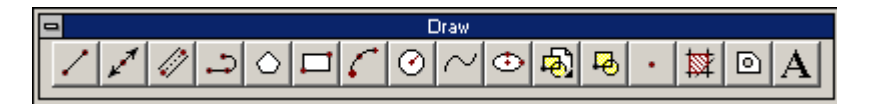

Рис. 2.1. Панель инструментов **Draw** (Рисование)

Создавать примитивы можно также с помощью пунктов падающего меню **Draw** (Рисование) (рис. 2.2).

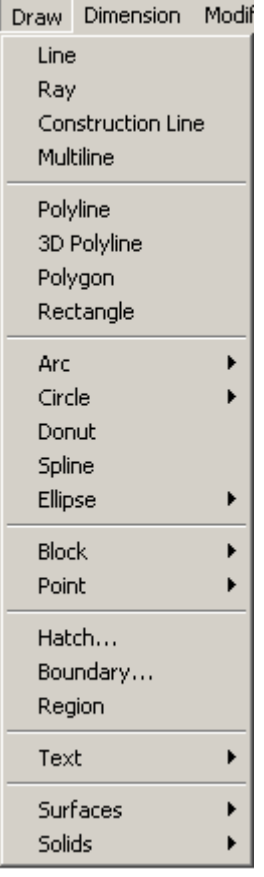

Рис. 2.2. Падающее меню **Draw**(Рисование)

3.1. Отрезки

Начнем с рисования отрезков. Введите на клавиатуре LINE и нажмите клавишу <Enter> (любой ввод с клавиатуры должен завершаться этой клавишей). Тем самым будет вызвана команда **LINE** (ОТРЕЗОК). Данную команду можно вызвать также, воспользовавшись мышью, либо из падающего меню **Draw** (Рисование) с помощью пункта **Line** (Отрезок), либо из панели инструментов **Draw** (Рисование), применив кнопку **/**, которая является первой кнопкой панели. Самый простой способ задания первой точки отрезка — указать ее с помощью мыши на видимой части графического экрана, а затем зафиксировать нажатием левой кнопки мыши. При выборе точки можно ориентироваться на счетчик ко-

ординат в левом нижнем углу. Если вы выберете опцию **Undo** (Отменить), то AutoCAD отменит предыдущую точку и опять попросит ввести первую.

Если вы укажете на экране с помощью мыши следующую точку, то на экране появится отрезок, проведенный из первой точки во вторую.

**Упражнение 1.** Используя примитив «отрезок» нарисовать лестницу из шести ступенек.

3.2. Лучи

Луч — это примитив, бесконечный в одну сторону и начинающийся в некоторой точке. Для его построения служит команда RAY (ЛУЧ). Команда может быть введена с клавиатуры или вызвана с помощью пункта **Ray** (Луч) падающего меню **Draw** (Рисование).

**Упражнение 2.** Используя примитив «луч» нарисовать угол.

### 3.3. Прямые

Прямые, в отличие от отрезков и лучей, — это бесконечные в обе стороны линии. Для их построения используется команда XLINE (ПРЯМАЯ), которая может быть введена с клавиатуры, из падающего меню **Draw** (Рисование) пунктом **Construction Line** (Прямая) или

кнопкой из панели инструментов **Draw** (Рисование).

Укажите точку мышью. Для фиксации положения прямой на плоскости достаточно двух точек, через которые она проходит. Можно задать несколько точек, через которые пройдет пучок прямых. Следующие пять опций, которые вам доступны в начале работы команды, позволяют рисовать специальным образом расположенные прямые: горизонтальные (**Ноr** (Гор)); вертикальные (**Ver** (Вер)); под определенным углом (**Ang** (Угол)); образующие биссектрису некоторого угла, для которого нужно указать вершину и стороны (**Bisect** (Биссект)); параллельные к другой линейному объекту, т. е. отрезку, лучу или прямой (**Offset** (Смещение)). Каждая из перечисленных опций вводится в командной строке с помощью тех букв, которые в наименовании опции выделены в верхнем регистре. Для окончания команды используйте клавишу <Enter> или правую кнопку мыши. При использовании опции **Ang** (Угол) выдается запрос: **Enter angle ofxline (0) or [Reference]:** (Угол прямой (0) или [Базовая линия]:)

В этот момент нужно задать угол наклона, измеряемый относительно горизонтали (положительного направления оси X). Если нажать клавишу <Enter>, то углом наклона будет нулевой. Опция **Bisect** (Биссект) строит прямую, являющуюся биссектрисой угла, для которого нужно указать точку вершины, точку на первой стороне угла и точки (точку) на второй стороне угла. Поэтому первый запрос системы такой:

**Specify angle vertex point:** (Укажите вершину угла:)

Следующий запрос о точке на первой стороне угла:

**Specify angle start point:** (Точка на первом луче угла:)

Затем выдается повторяющийся запрос о точке на второй стороне угла:

**Specify angle end point:** (Точка на втором луче угла:)

Если вы зададите несколько точек (и закончите ввод нажатием клавиши <Enter> или правой кнопки мыши), то будут построены биссектрисы углов, у которых одинаковые вершина и первая сторона угла, а вторые стороны угла будут меняться.

Опция **Offset** (Смещение) строит прямые линии, параллельные отрезкам, лучам и другим прямым. При этом система выдает такой запрос:

**Specify offset distance or [Through] <Through>:** (Величина смещения или [Точка] < Точка >:)

Здесь необходимо либо ввести число, которое станет расстоянием между параллельными линейными объектами, либо нажать клавишу <Enter>, если вы соглашаетесь с предлагаемой по умолчанию опцией **Through** (Точка) (или величиной смещения, если система в угловых скобках предлагает число), либо ввести букву **Т** (Т).

Если вы указали величину смещения, то следующий запрос системы таков:

**Select a line object:** (Выберите линейный объект:)

Нужно указать отрезок, луч или прямую. Далее:

**Specify side to offset:** (Укажите сторону смещения:)

Поскольку к линейному объекту на плоскости могут быть построены две параллельные линии, то необходимо указать любую точку, расположенную по ту же сторону от базового линейного объекта, как и строящаяся параллельная. После построения одной параллельной прямой система AutoCAD готова построить параллельную прямую к другому линейному объекту с тем же смещением, поэтому далее повторяются вопросы о линейном объекте и стороне смещения. На это вы можете или указать другой объект и его сторону смещения, или нажать клавишу <Enter> (или правую кнопку мыши), чтобы выйти из команды XLINE (ПРЯМАЯ).

Если в опции **Offset** (Смещение) в ответ на запрос **Specify offset distance or [Through]:** (Величина смещения или [Точка]:) вы выбираете опцию **Т** (Т), то тогда AutoCAD запрашивает:

**Select a line object:** (Выберите линейный объект:)

А затем просит точку, через которую нужно провести параллельную линию:

**Specify through point:** (Через точку:)

Вам нужно указать соответствующую точку. Система построит параллельную линию и затем опять повторит запрос **Select a line object:** (Выберите линейный объект:), в ответ на который можно указать новый объект для параллельности или закончить команду (с помощью клавиши <Enter> или правой кнопки мыши).

**Упражнение 3.** Используя примитив «прямые» нарисовать две горизонтальные прямые, две вертикальные прямые и две прямые под разными углами.

# 3.4. Окружности

Рисование окружностей (кругов) выполняется командой CIRCLE (КРУГ). Команду можно

вызвать из панели **Draw** (Рисование) кнопкой **О**или из падающего меню **Draw** (Рисование), в котором подменю **Circle** (Круг) имеет шесть пунктов.

При вызове команды CIRCLE (КРУГ) AutoCAD выдает запрос:

**Specify center point for circle or [3P/2P/Ttr (tan tan radius)]:** (Центр круга или [3T/2T/KKP (кос кос радиус)]:)

Если вы в ответ на этот запрос указываете точку, то она становится центром будущей окружности, и выдается следующий запрос:

**Specify radius of circle or [Diameter]:** (Радиус круга или [Диаметр]:)

В этот момент можно ввести число, которое станет величиной радиуса окружности. Радиус можно задать и точкой (AutoCAD измерит расстояние от центра окружности до новой точки и возьмет его в качестве радиуса). Если ввести символ **D** (Д), то это означает, что вы выбираете опцию **Diameter** (Диаметр). Тогда выдается запрос на ввод. диаметра: **Specify diameter of circle:** (Диаметр круга:)

Диаметр можно задать числом или указанием точки (AutoCAD в этом случае измеряет расстояние от ранее указанного центра до новой точки и берет это расстояние в качестве величины диаметра). После задания радиуса или диаметра построение окружности заканчивается.

Радиус можно задать числом или двумя точками, расстояние между которыми и станет его величиной.

Чаще всего существует несколько вариантов решения задачи построения окружности, касающейся двух объектов и имеющей заданный радиус (например, для двух пересекающихся отрезков). В таком случае из всех возможных решений AutoCAD выбирает такое, которое ближе всего к тем точкам, в которых вы помечали объекты для касания. Поэтому к указанию точек при выборе объектов следует подходить достаточно внимательно. В падающем меню **Draw**. (Рисование) пункт **Circle** (Круг) имеет подпункт **Tan, Tan, Tan**

(3 точки касания). Однако это не новая самостоятельная опция команды CIRCLE (КРУГ), а частный случай опции **ЗР** (ЗТ), когда все три точки указываются с помощью функции

объектной привязки **Tangent** (Касательная) (этой функции соответствует кнопка панели инструментов **Object Snap** (Объектная привязка)).

Функция **Tangent** (Касательная) — это еще одна очень удобная функция, позволяющая облегчить ряд построений.

Рассмотрим следующий пример. Изображена окружность, и нужно построить отрезок, который начинается вне окружности и касается ее.

Вызовем команду LINE (ОТРЕЗОК). Укажем первую точку на свободном месте рисунка. После запроса о второй точке нажмем сначала мышью на кнопку с функцией объектной привязки **Tangent** (Касательная), а затем укажем окружность. Точка касания вычисляется системой AutoCAD как ближайшая к тому месту, в котором мы показали окружность (из двух решений выбирается наиболее подходящее).

**Упражнение 4.** Используя примитив «окружность» нарисовать окружность. Используя примитив «луч» нарисовать угол и вписать в него окружность. Используя примитив «отрезок» нарисовать прямоугольный треугольник и вписать в него окружность.

# 3.5. Дуги

Дуга — это примитив, являющийся частью окружности. Для его построения используется команда ARC (ДУГА). Команда может быть введена с клавиатуры, вызвана из панели инструментов **Draw** (Рисование) с помощью кнопки или из падающего меню **Draw** (Рисование), в котором подменю **Arc** (Дуга) имеет одиннадцать пунктов.

Рассмотрим самый общий вариант команды (такой вариант работает при клавиатурном вводе команды или при использовании панели **Draw** (Рисование)). Первый запрос команды ARC (ДУГА):

**\_arc Center/<Start point>:** (Центр дуги или Начальная точка дуги :)

В ответ можно задать начальную точку дуги или выбрать опцию **CEnter** (Центр). Если вы просто нажмете клавишу <Enter>, тогда в качестве начальной точки принимается конечная точка последнего объекта рисунка (но только последнего среди отрезков и дуг) и AutoCAD строит дугу, касательную к этому объекту. Запрашивается конечная точка (центр и радиус дуги вычисляются по конечной точке и условию касания к объекту): **End point:** (Конечная точка дуги:)

После указания точки строится дуга, являющаяся продолжением предыдущего объекта Если в ответ на запрос **\_arc Center/<Start point>:** (Центр дуги или Начальная точка дуги :) вы вводите начальную точку, система AutoCAD запрашивает:

**Center/End/<Second point>:** (Центр/Конец или Вторая точка дуги:)

Если указать вторую точку, то система далее запрашивает:

**End point:** (Конечная точка дуги:)

В результате получается дуга, построенная по трем точкам. Вместо второй точки можно было выбрать опцию **Center** (Центр), на что система AutoCAD запрашивает: **Center:** (Центр дуги:)

После указания точки центра следующий запрос:

**Angle/Length of chord/<End point>:** (Угол/Длина хорды или Конечная точка дуги:) Если указать конечную точку дуги, то AutoCAD ее подправляет, вычислив радиус дуги по первой точке и центру.

В последнем случае есть еще два варианта завершения процесса построения дуги: **Angle** (Угол) и **Length chord** (Длина хорды). При выборе опции **Angle** (Угол) выдается запрос: **Included angle:** (Центральный угол:)

Угол может быть введен со знаком при помощи клавиатуры или указан мышью. Если вместо опции выбрать опцию **Length chord** (Длина хорды), то выдается запрос:

#### **Length of chord:** (Длина хорды:)

Длина хорды может быть задана либо числом со знаком, либо точкой (в этом случае в качестве длины будет взято расстояние от начальной точки дуги до новой точки). Знак длины (а длина при вводе числа с клавиатуры может быть и отрицательной) влияет на направление обхода дуги.

**Упражнение 5.** Используя примитив «отрезок» нарисовать горизонтальный отрезок, затем выбрать примитив «дуга» нажать клавишу «Enter», указать курсором вторую точку так, чтобы угол между диаметром и отрезком был прямой. Повторить выше указанные действия.

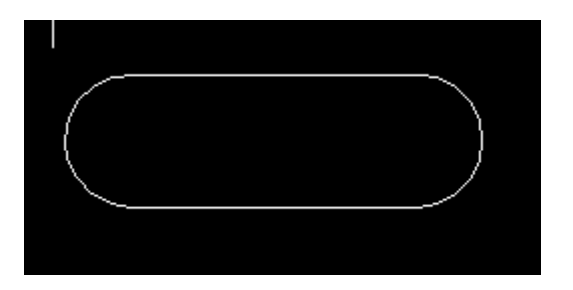

**Упражнение 6.** Построить следующие объекты:

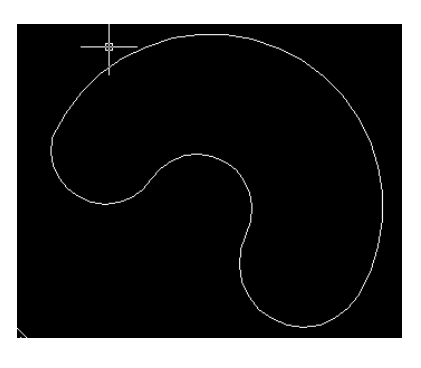

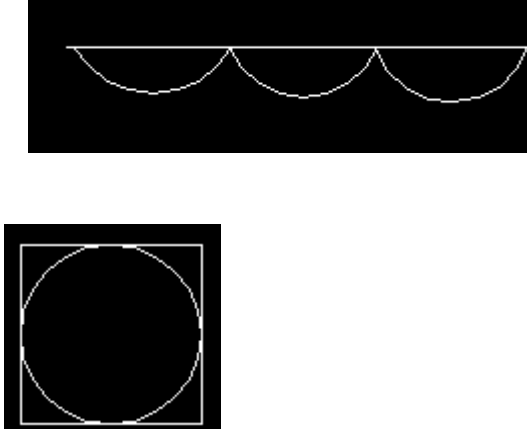

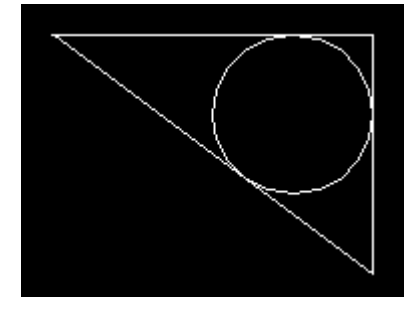